# Open exhibits

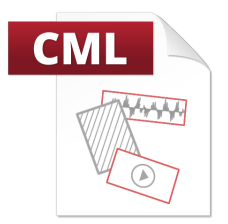

# How Creative Markup Language (CML) Works

CML is an XML-based language that allows authors, editors and developers to build exhibits in a multi-user, multitouch environment. In Open Exhibits you can create applications, or exhibits, using CML.

# How Tag Nesting Works

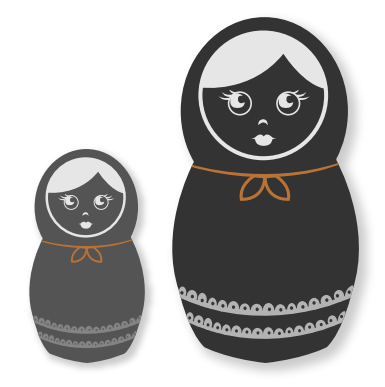

CML tags are the building blocks of Open Exhibits. Tags can represent media (text, images, videos, sounds). They can also control what users see and what they can interact with.

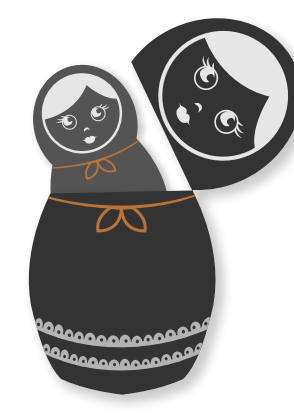

You create exhibits with CML by nesting CML tags inside one another and editing them. Child tags are nested inside parent tags to form a hierarchy.

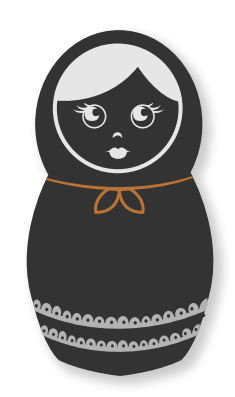

The outermost tag is the parent or root of the entire exhibit. In Open Exhibits, the CML tag is the root.

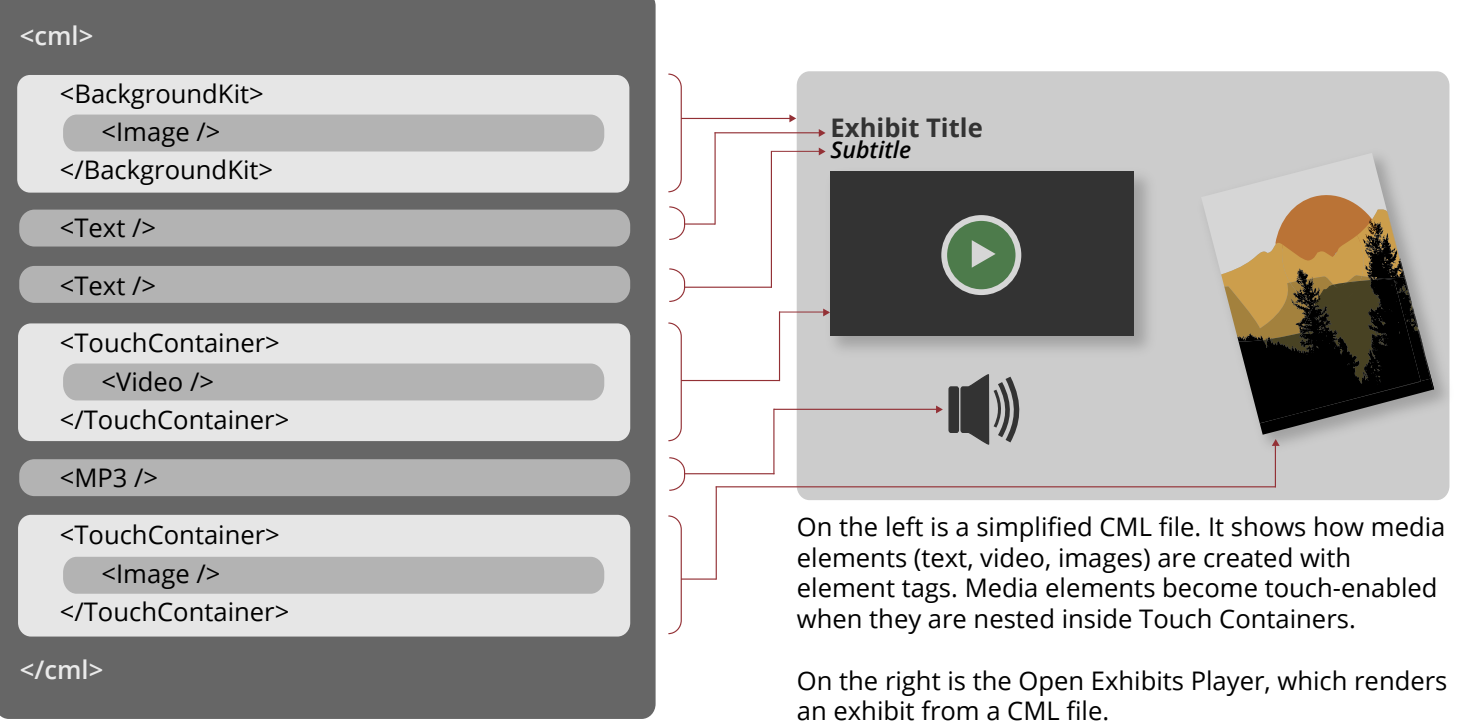

# CML Tag Structure

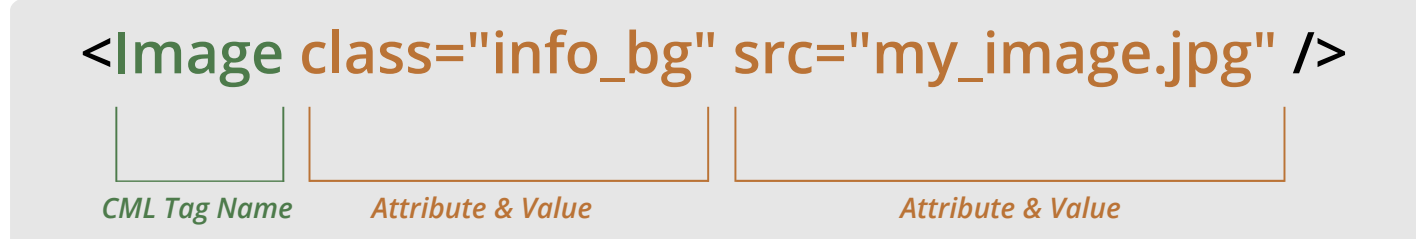

Tags are contained in angle brackets. A left bracket (<) opens a tag and a backslash followed by a right bracket (/>) closes it. Some tags, like the one above, terminate on a single line while others span multiple lines. Tags are customized by adding and editing attributes.

Attributes determine what content is displayed and how it is styled. They are made up of name/value pairs. If the tag spans multiple lines, they are always included in the opening tag. The tag above includes two attributes: "class" links to styles defined in a Cascading Style Sheet; "src" specifies the file name of the image that is displayed.

### Types of CML Tags

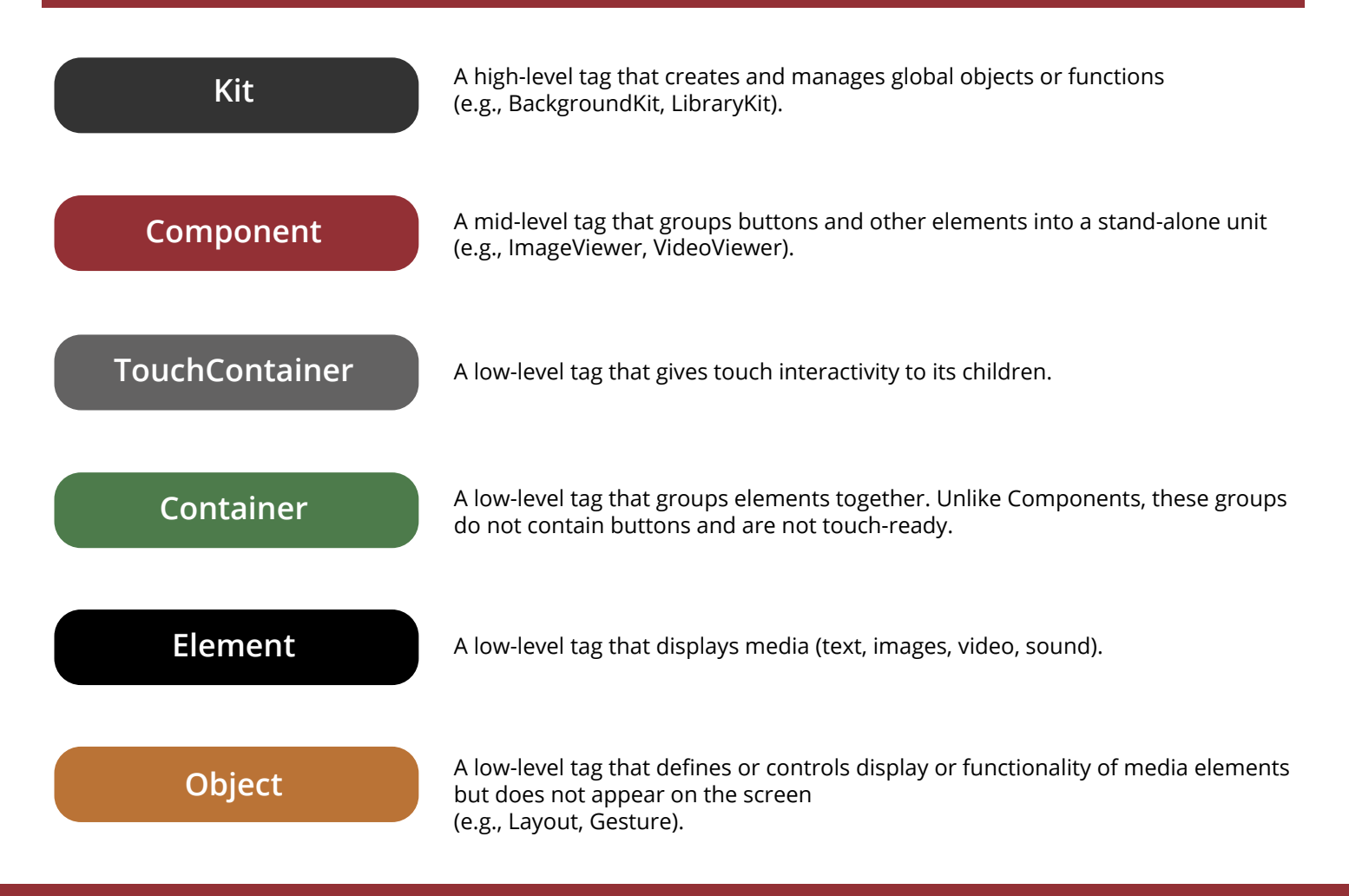

# $\mathbf{\Theta}$ pen exhibits

# Root CML Attributes

**css (text)** Specifies a CSS file path

### **relativePaths (true/false)**

Indicates whether file paths are relative to the main CML document

### **simulator (true/false)**

Turns on the built-in simulator so you can test your application with a mouse on a non-touch enabled device

#### **tuio (true/false)**

Specifies whether the touch input data is TUIO

### *For the complete list of tag attributes visit:*

### *www.creativeml.org*

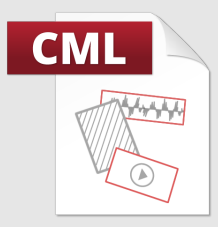

# Common Tag Attributes

# Content & Control

#### **class (text)**

Specifies one or more CSS class names for a tag

**id (text)**

Specifies a unique id for a tag

### **layout (text)**

Determines which layout is applied to the children of a container (e.g., Random, Grid, Fan, List)

#### **name (text)**

Specifies a unique name for a tag (alternative to id)

### **ref (text)**

Defines a reference to another tag or element

#### **src (text)**

Specifies the path to an external file (e.g., my\_image.jpg for the ImageElement)

#### **text (text)**

Text to be displayed by the element

## **Display**

### **alpha (number)**

Specifies the opacity or transparency of the media element, value between 0-1

### **height (number)**

Specifies the height of media element, in pixels

#### **width (number)**

Specifies the width of the media element, in pixels

#### **rotation (number)**

Specifies the rotation of the media element, in degrees, from its original orientation

#### **scale (number)**

Specifies the size of the media element, value between 0-1

#### **visible (true/false)**

Specifies whether the media element is visible or hidden

#### **x (number)**

Specifies the position of the media element on the x-axis relative to the parent tag

#### **y (number)**

Specifies the position of the media element on the y-axis relative to the parent tag

# How To Create CML

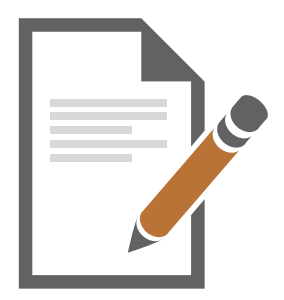

You create exhibits by editing CML files in a text editor. CML uses the .cml file extension.

To view and edit a CML file:

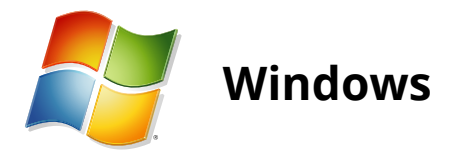

- 1. Right-click on the .cml file, and select "Open" from the menu that appears.
- 2. In the additional menu that follows, select the "Select a program from a list of installed programs" option.
- 3. In the program list that appears, select "Note pad" or another text editing program.

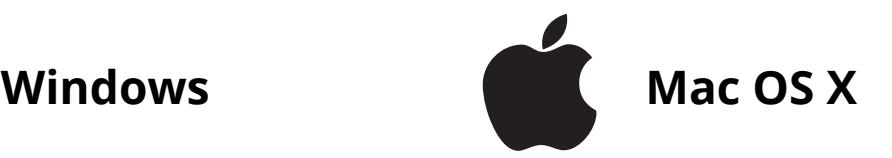

- 1. Right/control-click on a .cml file and hover over the "Open With" option in the menu that appears.
- 2. In the secondary menu of programs, select "TextEdit" or another text editing program.